# EROAD **Set Weight Configuration (OR WMT Only)**

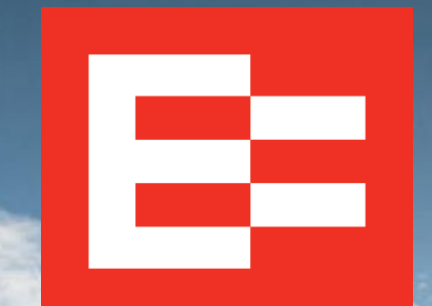

eroad.com

### **Learning Objectives**

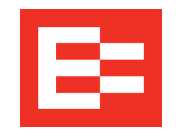

In this training session, you will:

- View missing WMT configurations in Action Center
- Change trip configuration under Daily Activity

#### **Depot Setup – Set Weight Configuration (OR WMT Only)**

Journeys with missing weight mileage configurations are accessed through the Action Center.

- 1. Click the **Action Center** icon in the menu bar on the Depot home screen.
- 2. Click the **Missing WMT Config** option.
- 3. Click the **right arrow** beside a journey to advance to the Daily Activity screen to view details about the trip.

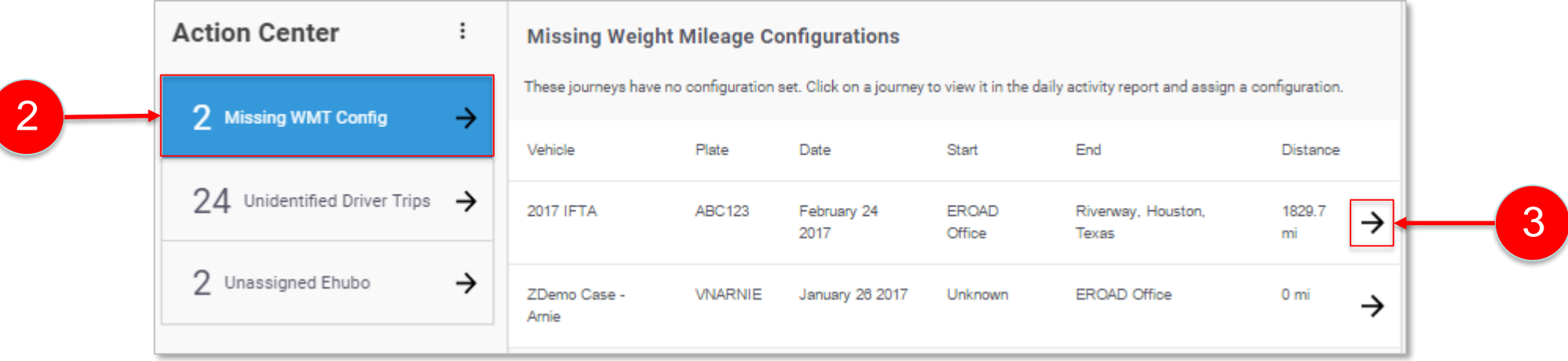

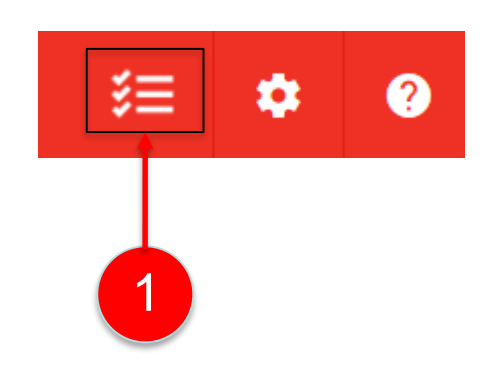

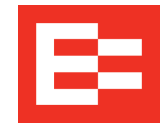

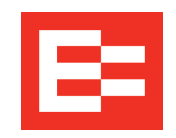

## **Depot Setup – Set Weight Config. (OR WMT Only) (continued)**

The Daily Activity screen displays events that are missing the WMT configuration.

- 1. Click the **Set** link in the Configuration column. The Change Trip Configuration dialog box appears.
- 2. Click the **Configuration** drop-down arrow to select the new configuration.
- 3. Click the **Finish** option that applies to this trip. **Note**: The *Select the finish point* option requires you to click the finish point in the Daily Activity list and then enter a comment.
- 4. Click the **Change Configuration** button.

*Note: Trip configuration may also be adjusted by the driver using the Vehicle option on the Ehubo.*

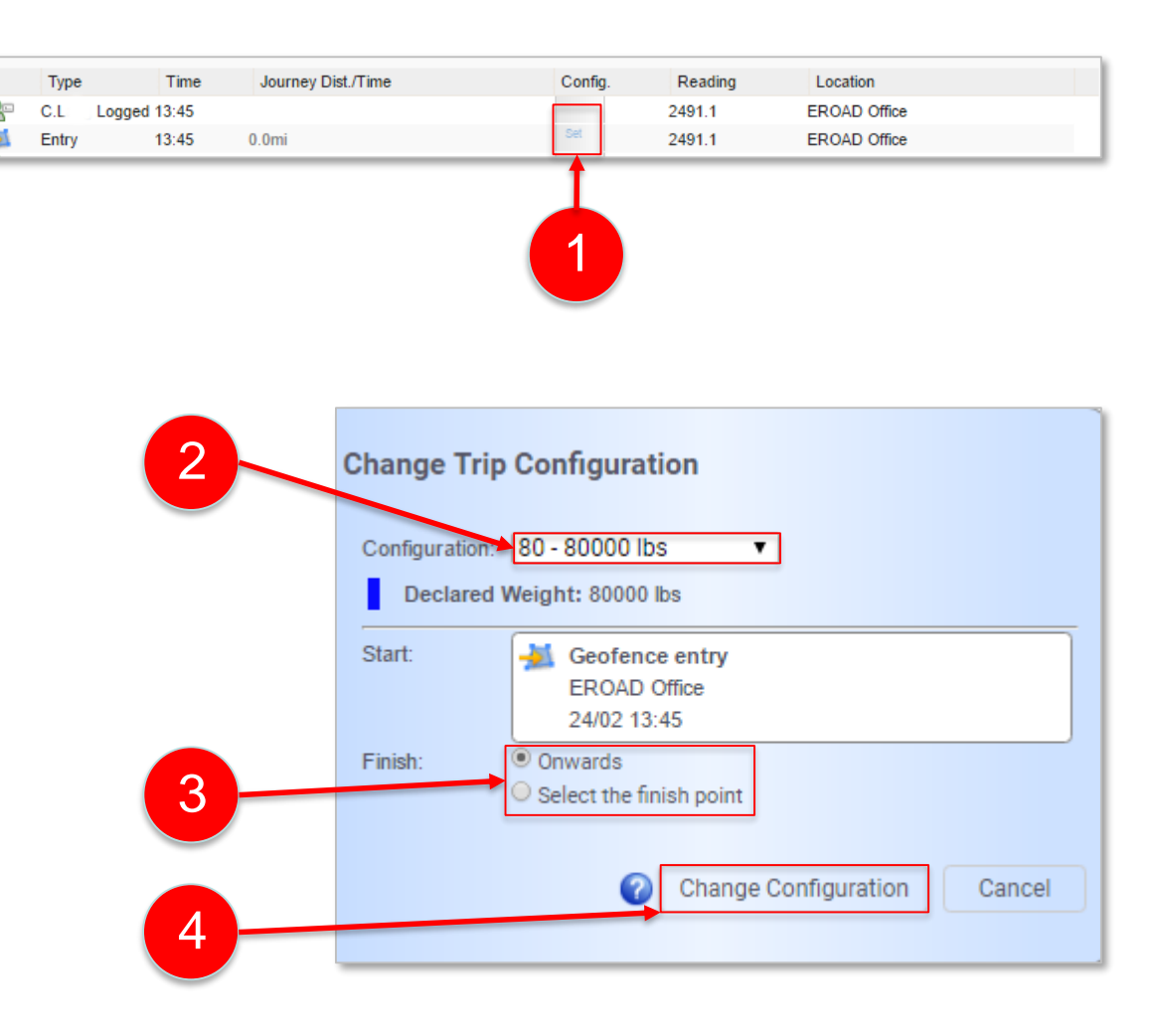

#### **Learning Summary**

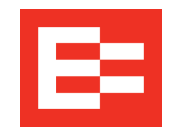

In this training session, you:

- Viewed missing WMT configurations in Action Center
- Changed trip configuration under Daily Activity

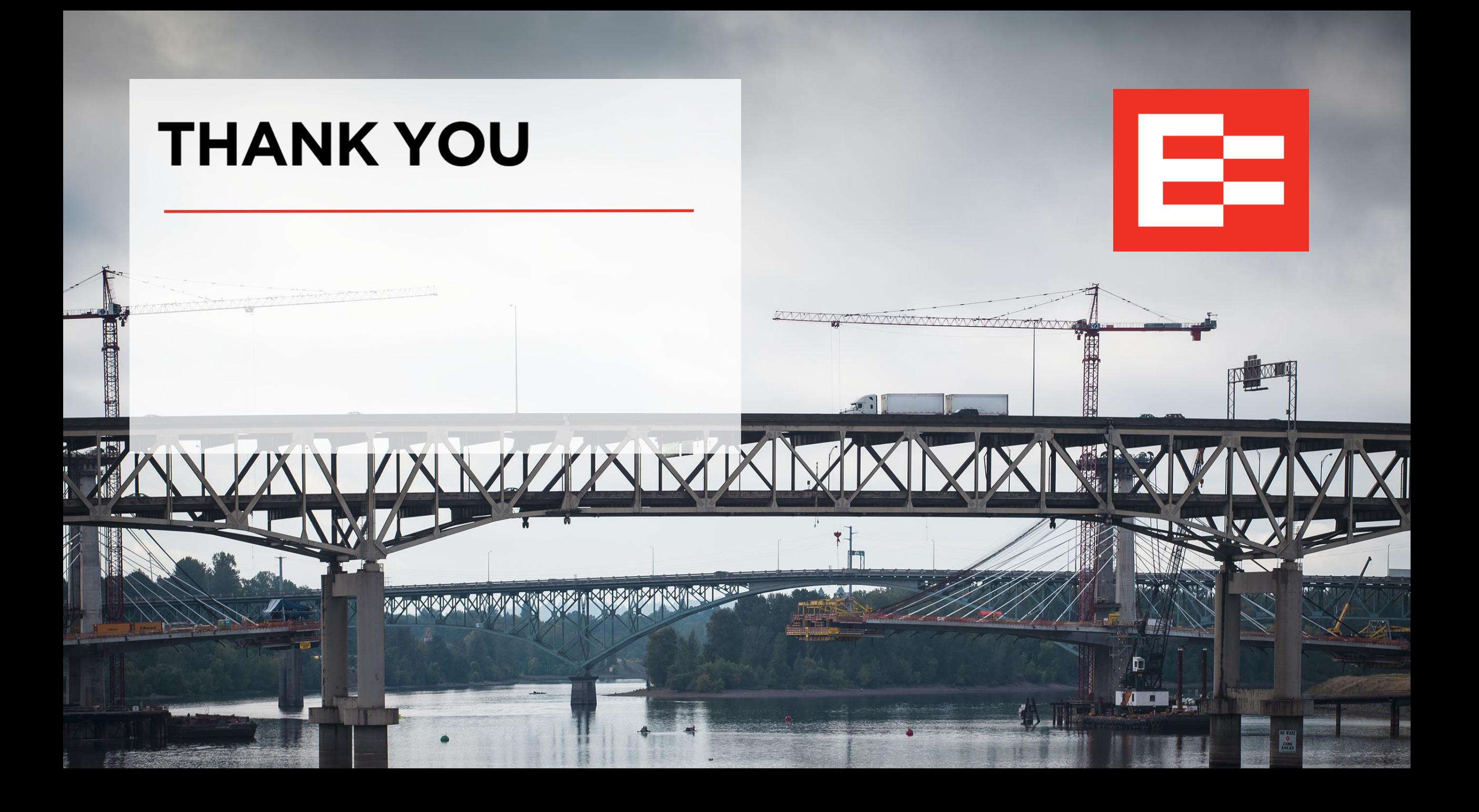